# AdvOPD External Provider Portal Instructions

#### Contents

| AdvOPD Portal                                    | 1        |
|--------------------------------------------------|----------|
|                                                  |          |
| Accessing AdvOPD Portal                          |          |
| Training for AdvOPD Portal                       | 1        |
| Using AdvOPD Portal                              | 2        |
| Viewing Cases                                    |          |
| Viewing Documents in Filing Cabinet              | 2        |
| Entering Pre-approvals (Attorneys Only)          |          |
| Entering Supplementals (Attorneys Only)          | ε        |
| Invoices (claims)                                | 8        |
| Creating and Submitting Invoices - Attorneys     | <u>c</u> |
| Creating and Submitting Invoices – Non-Attorneys | 15       |
| Closing Cases                                    |          |
|                                                  |          |

#### AdvOPD Portal

You will now access your cases, pre-approvals and/or supplementals, and invoices (claims) all from within the portal. The portal will also include case closings (process TBD) and the ability to communicate with internal OPD employees and clients that access their own version of the portal.

## Accessing AdvOPD Portal

Navigate to <u>advopd.mt.gov</u> and select Contractors & Vendors, we encourage you to bookmark this address for easy access in the future. You will be prompted to log in via Okta (formerly ePASS) to authenticate your access to the information behind the portal (i.e. client information). Refer to the AdvOPD Portal Access Instructions for step-by-step guidance on logging into the portal for the first time.

# Training for AdvOPD Portal

Please watch the video for your role explaining the functionality in the portal or use the following written instructions for how to utilize the new system:

**Contract Attorneys** (includes instruction for submitting pre-approvals)

https://broadcast.mt.gov:8443/opd/media/OPDContractorAttorneyPortal.mp4

#### **Non-attorney Contractors and Service Providers**

https://broadcast.mt.gov:8443/opd/media/OPDContractorNonAttorneyPortal.mp4

# Using AdvOPD Portal

## **Viewing Cases**

Use the navigation bar at the top of the portal and select 'View My Cases', you will be brought to a list view named <u>All Active & Inactive Cases</u>, if you select the pin you will always be brought to this list view when selecting 'View My Cases'. Here you can also use the drop down to view <u>Closed Matters</u> if desired.

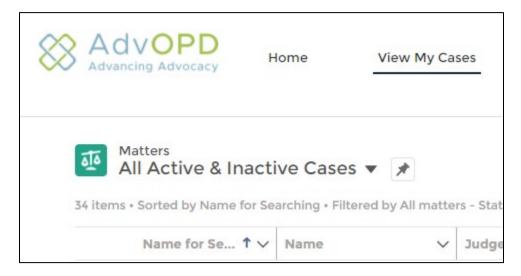

## Tips:

- The first column is called *Name for Searching* and allows you to sort by last name if you want. Otherwise, you can sort on the *Name* column to sort matters by the client's first name, but you can sort on any column in the list view e.g. by judge or court or division
- To open a matter, click on the name of the matter to open that record

## Viewing Documents in Filing Cabinet

Open a matter and you are brought to a page with various information about the case, select 'Filing Cabinet' to open the <u>Vendor Accessible</u> folder. **Note** – if nothing appears in the folder, please reach out to the assigning office to confirm case documents have been put in that folder for you.

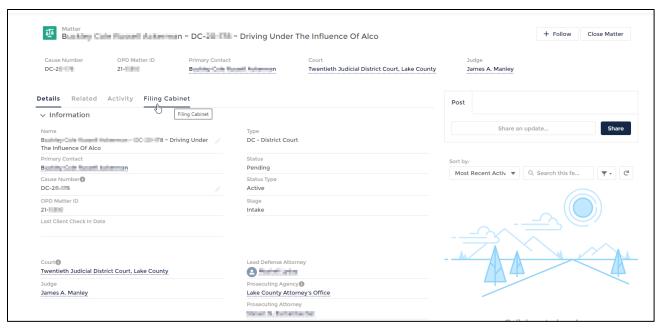

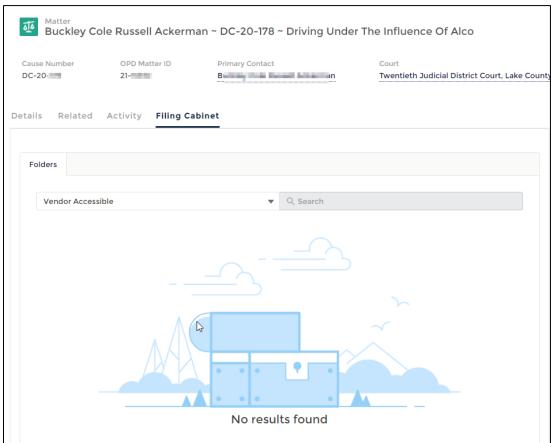

# Entering Pre-approvals (Attorneys Only)

Pre-approvals can be entered in two different but equal ways, choose whichever works best for you. The downside of using the button at the top (will be changed, unsure timeline) is you are unable to utilize the search within it at this time so unless you have a smaller caseload it may not be as efficient to

find the matter needing a pre-approval. You can also find the Budget from the Related list within a matter (shown in video also).

1. Click View My Cases at the top of the portal

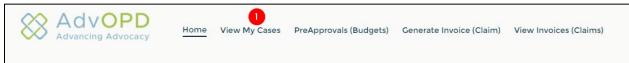

2. You will be brought to a list view of all Active and Inactive cases assigned to you, use the search bar to find the matter you need to enter the pre-approval and click the 'Name' link (where the arrow is on photo below):

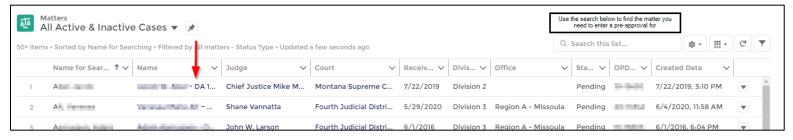

3. After opening a matter by selecting the name, you will be brought to the details page of the matter. Now select 'Related' and click on the budget ID

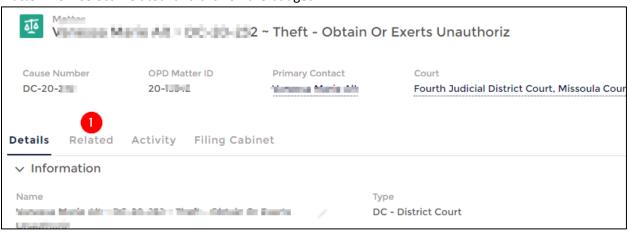

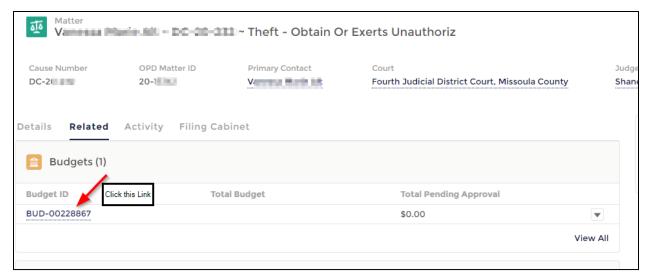

4. Select New – PreApproval button from upper left

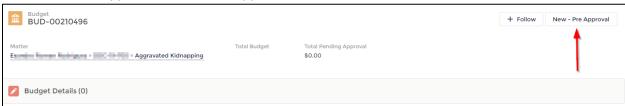

- 5. Select the Service Provider Type and fill the required fields
  - a. NOTE: Timekeeper field is the individual you are requesting services from

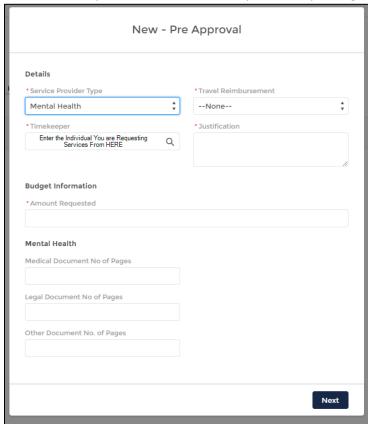

- 6. After entering the required information and clicking Next, you will be brought to your **DRAFT** pre-approval, you can edit or keep it in draft until you are ready to submit.
  - a. Tip: do not include a \$ (dollar sign) when entering the requested amount
- 7. When ready, press the Submit for Approval button in the upper right

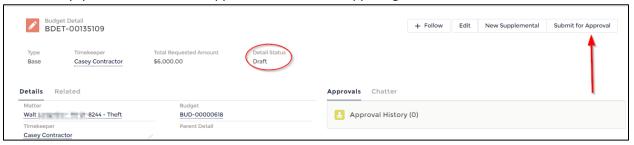

- 8. Upon submit, you can optionally enter a comment and then press Submit
- 9. You will now notice a box with Approval History appears and the Detail Status says Submitted instead of Draft

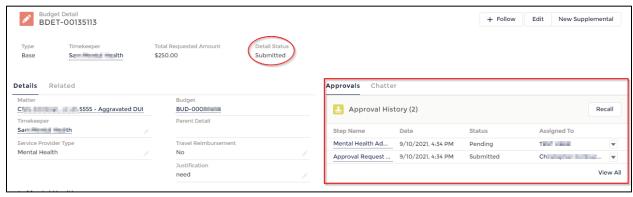

# Entering Supplementals (Attorneys Only)

Navigate to the Budget for the matter you need to enter the supplemental on by selecting
the Budget ID from Related tab within a matter or by clicking on the PreApprovals (Budgets)
button at the top and opening the budget by clicking on the Budget ID for that matter

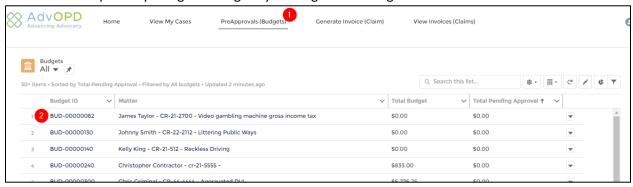

2. After clicking on the Budget ID, you are now in the Budget record. Find and select the Budget Detail (pre-approval) you need to enter the supplemental for. Remember the Timekeeper field is the Service Provider being requested for

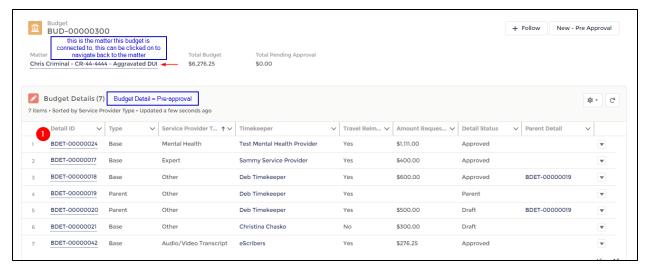

After opening the Detail ID for the specific pre-approval you need to enter the supplemental
for, you are brought to the Budget Detail record and now you will notice a button for New
Supplemental in the upper right

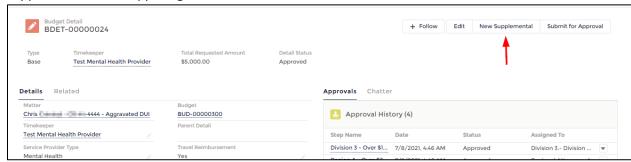

- 4. After clicking New Supplemental, a screen will prompt you for specific information. Fill the required fields and press Next
- 5. Just as with the original pre-approval, after creating the supplemental you must use the Submit for Approval button in the upper right to move the record out of Draft status to Submitted

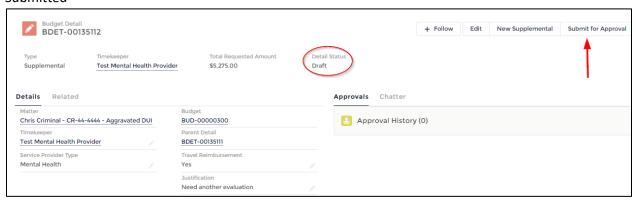

# Invoices (claims)

**OPD UPDATE**: New Regional structure in Division 1, Public Defender Division

Division 1 has now been restructured to better reflect Division 3, Conflict Defender Division in its regional structure by reducing the regions from 11 to 3 (Region 1, 2, 3). Please note the following:

#### The new Division 1 Regions:

#### Region 1 is now:

- Kalispell Office (previously region 1)
- Missoula Office (previously region 2)
- Butte Office (previously region 5)

Regional: Koan Mercer, kmercer@mt.gov

#### Region 2 is Now:

- Great Falls Office (previously region 3)
- Helena Office (previously region 4)
- Havre Office (previously region 6)
- Bozeman Office (previously region 8)

Regional: Annie DeWolf, adewolf@mt.gov

#### Region 3 is Now:

- Lewistown Office (previously region 7)
- Billings Office (previously region 9)
- Glendive Office (previously region 10)
- Miles City Office (previously region 11)

Regional: Eldena Bear Dont Walk, ebeardontwalk@mt.gov

#### **Division 3, Conflict Defender Division Regions:**

#### Region A:

- Kalispell Office (previously region 1)
- Missoula Office (previously region 2)
- Butte Office (previously region 5)

Regional: Alisha Rapkoch, alisha.rapkoch@mt.gov

#### **Region B:**

- Great Falls Office (previously region 3)
- Helena Office (previously region 4)
- Havre Office (previously region 6)
- Bozeman Office (previously region 8)

Regional: Melissa Edwards-Smith, melissa.edwards-smith@mt.gov

#### Region C:

- Lewistown Office (previously region 7)
- Billings Office (previously region 9)
- Glendive Office (previously region 10)
- Miles City Office (previously region 11)

Regional: Jim Reinstma, jim.reinstma@mt.gov

What does this mean for your invoices? Due to the reduction in regions, now when you bill for cases you will also reduce the claims you'll need to create for non-conflict cases. For cases in Division 1 (non-conflict cases), you can now group together all cases in Kalispell office, Missoula office, Butte office (what would have been three separate claims before for Region 1, non-conflict; Region 2, non-conflict; Region 5, non-conflict) into one claim and upload the documentation for all offices into that claim. The same concept follows for the new Region 2 and new Region 3 based on the information above.

For Division 3 (conflict cases) the indication of 'conflict' when billing is now defined by the Region A, B, or C such as this (rather than what would have previously been Region 4, Conflict and Region 2, Conflict):

| Division 3 | Region B - Helena   |
|------------|---------------------|
| Division 3 | Region A - Missoula |

No changes to Division 2, Appellate Defender Division or Division 4, Central – Sentence Review

# Creating and Submitting Invoices - Attorneys

1. After logging into the AdvOPD Contractor and Vendor Portal, **click the 'Generate Invoice (claim)'** from the top navigation bar.

You are brought to a 'Select Cases' page – only select ONE case from one region you need to create the shell invoice for that you will then add each claim line to (line item).

Tip: at this time, search is not enabled on the select cases screen so you can click on any of the columns to sort the information to better find what you are looking for:

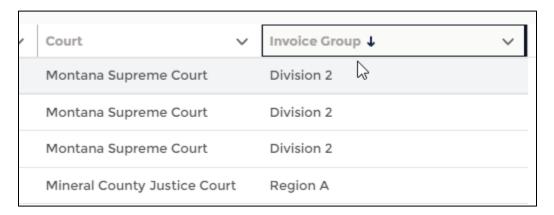

2. You will select a case from the Region and/or Division you want to submit invoices for by marking the checkboxes here (please review highlighted part above for this step):

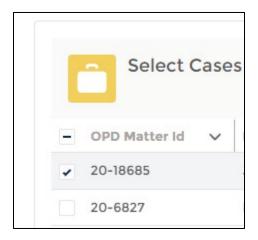

3. After selecting ONE CASE from the invoice group you need to bill for, **press Next** and you are brought to a screen with the first 'shell' invoice being created, select the Month of Service by selecting ANY day in the month e.g. choosing any date between August 1-31 will create an August invoice. After selecting your month of service, then press Create/Upload – you will be

prompted to upload your supporting documentation required by policy. Note: NO CHANGES TO REQUIRED DOCUMENTATION, please continue to use the same documentation you used in the prior system or refer to the OPD Pre-Approval and Claims Procedure 3(a) for details on invoice expectations.

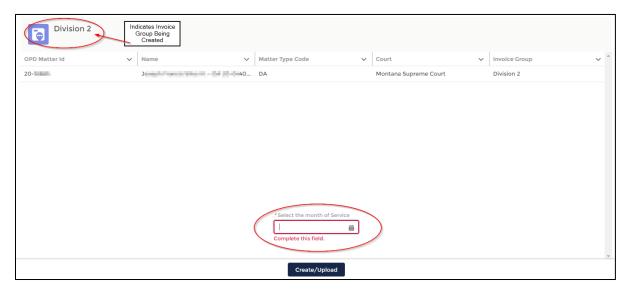

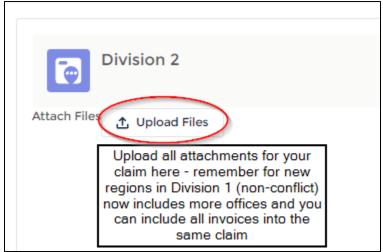

then press Next

4. After the shell has been created, you are brought to your Invoices list of Recently Viewed (you can change this list by selecting the down arrow). Open the NEW shell by clicking on the INV-#: c

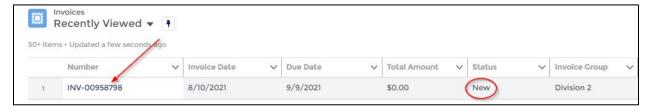

When you open the invoice, you are brought to a page that looks like this, notice the Status is NEW and the Month of Service reflects the month you selected when creating the invoice:

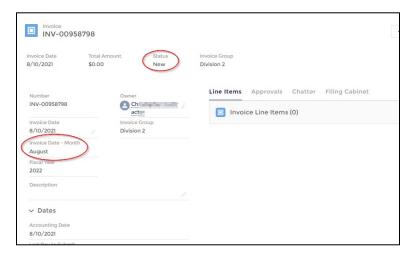

5. What previously was called 'Claim Lines' in the Hours or Expenses section within CRM is now called 'Line Items' in AdvOPD, **press New Line Item** to add hours and/or expenses to this invoice:

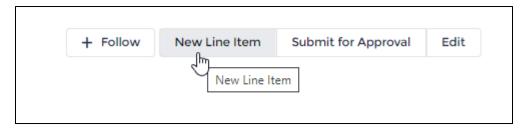

A new screen appears, review the following notes below:

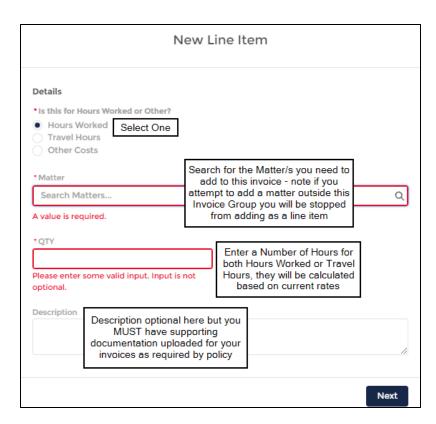

NOTE: When searching for Matters you will notice as you search the system will only show 5 results based on what it thinks you are searching for, if you do not see the matter you are needing be sure to press the 'Show all Results for: xx'

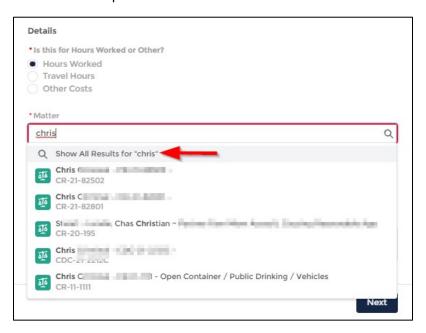

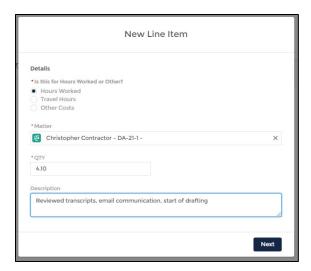

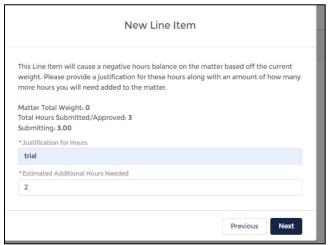

- 6. Use the Travel Hours to enter the number of hours travelling (e.g. windshield time) for each matter
- 7. If you select Other Costs, you can enter Mileage, Per Diem, Lodging, Office Stipend, etc.
- 8. After entering the information (example below), **press Next.** If you have exceeded the billing standard, you will be prompted to provide justification and an *estimation* of additional hours needed:

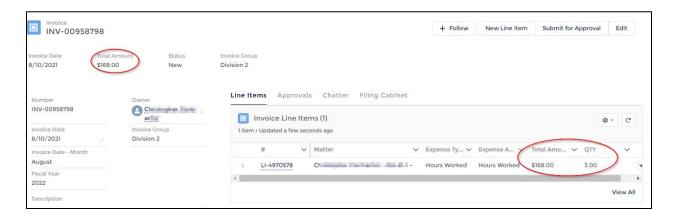

9. Continue this process to add New Line Items for each billable item within this Invoice Group. After you have inputted all hours and costs, press the Submit for Approval button, and then Save:

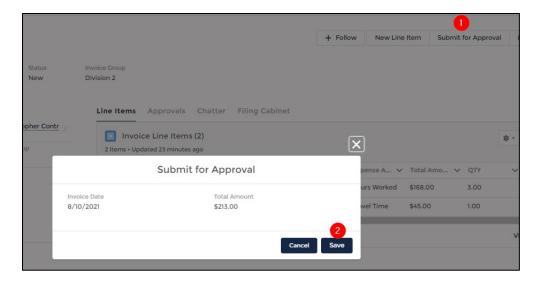

Notice the Status changes to Submitted:

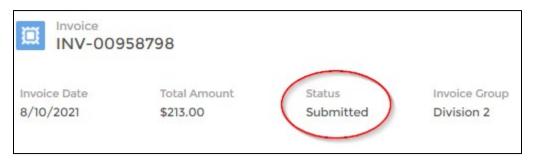

10. If you have additional invoices to complete, navigate back to the top menu bar and select the 'View Invoices (claims)' from the top navigation bar and open the next Invoice to add line items to:

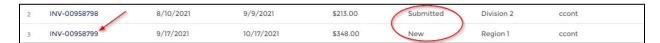

After submitting, you can view the approval process, and at which step the claim is pending review:

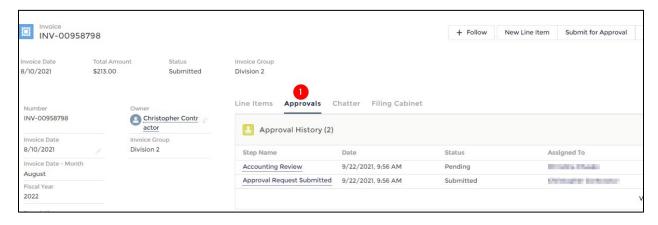

If you need to edit a line item you've entered, open the record by clicking here:

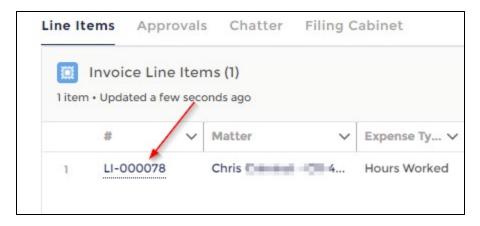

After opening the LI-# record, you are brought to the Line Item record page and you will see the following editing options:

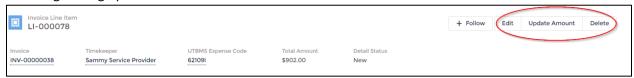

## Creating and Submitting Invoices – Non-Attorneys

1. After logging into the AdvOPD Contractor and Vendor Portal, **click the 'Generate Invoice (claim)'** from the top navigation bar.

You are brought to a 'Select Cases' page – only select ONE case from one region you need to create the shell invoice for that you will then add each claim line to (line item).

Tip: at this time, search is not enabled on the select cases screen so you can click on any of the columns to sort the information to better find what you are looking for:

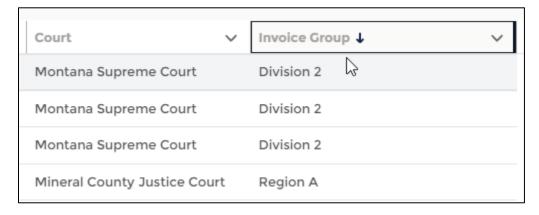

2. You will select a case from the Region and/or Division you want to submit invoices for by marking the checkboxes here (please review highlighted part above for this step):

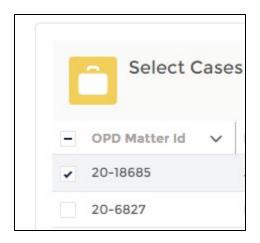

3. After selecting ONE CASE from the invoice group you need to bill for, **press Next** and you are brought to a screen with the first 'shell' invoice being created, select the Month of Service by selecting ANY day in the month e.g. choosing any date between August 1-31 will create an August invoice. After selecting your month of service, then press Create/Upload – you will be prompted to upload your supporting documentation required by policy.

**Note:** NO CHANGES TO REQUIRED DOCUMENTATION, please continue to use the same documentation you used in the prior system or refer to the <a href="OPD Pre-Approval and Claims">OPD Pre-Approval and Claims</a> <a href="Procedure 3(a)">Procedure 3(a)</a> for details on invoice expectations.

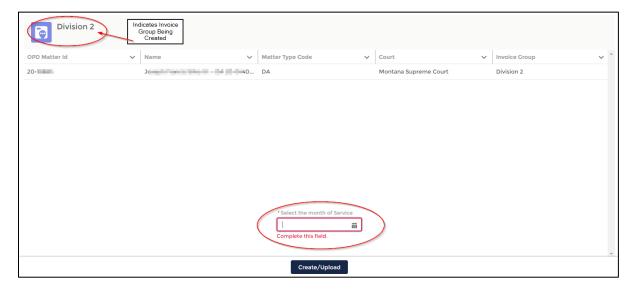

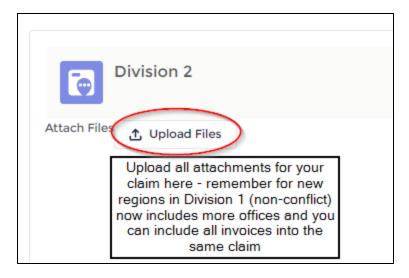

then press Next

4. After the shell has been created, you are brought to your Invoices list of Recently Viewed (you can change this list by selecting the down arrow). Open the NEW shell by clicking on the INV-#: c

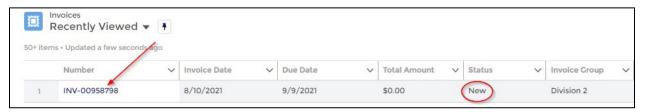

When you open the invoice, you are brought to a page that looks like this, notice the Status is NEW and the Month of Service reflects the month you selected when creating the invoice:

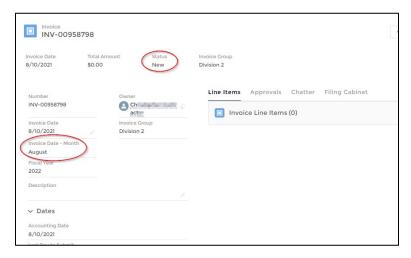

5. What previously was called 'Claim Lines' in the Hours or Expenses section within CRM is now called 'Line Items' in AdvOPD, **press New Line Item** to add hours and/or expenses to this invoice:

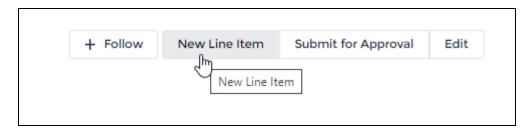

A new screen appears, select the service you provide:

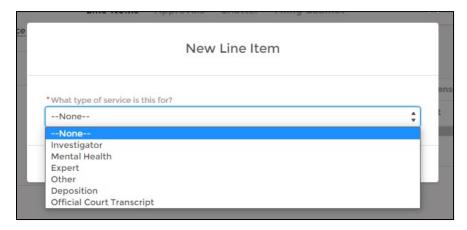

6. Indicate if you are billing for a pre-approved professional service or entering travel hours, indicate the date of service, and then select a pre-approval you are billing against (the matter name is on the right hand side column)

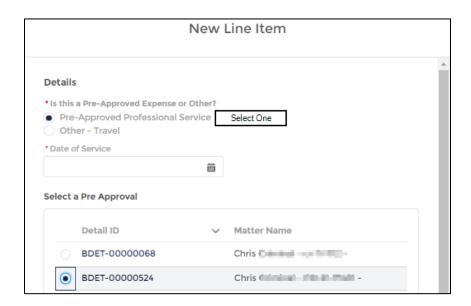

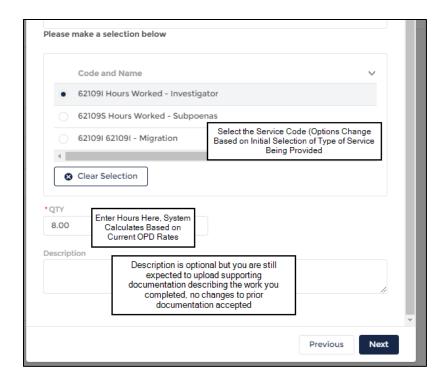

- 7. Continue this process to add New Line Items for each billable item within this Invoice Group.
- 8. If you did not upload your supporting documentation file/s in Step 3, you can upload them by clicking on Filing Cabinet, then using the upload button.
- 9. After you have inputted all hours and costs, press the Submit for Approval button, and then Save:

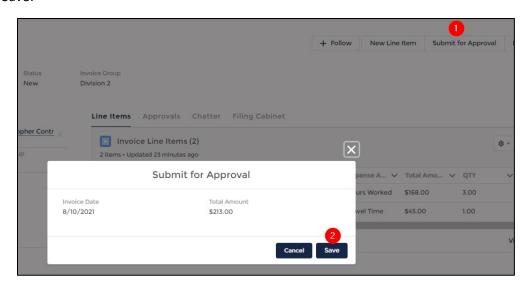

After submitting, you can view the approval process, and at which step the claim is pending review:

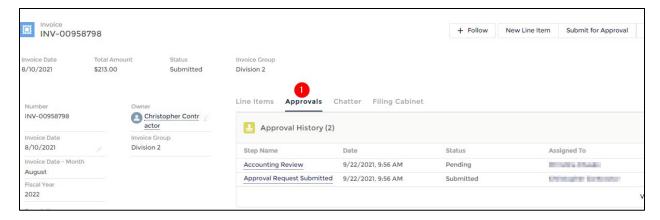

If you need to edit a line item you've entered, open the record by clicking here:

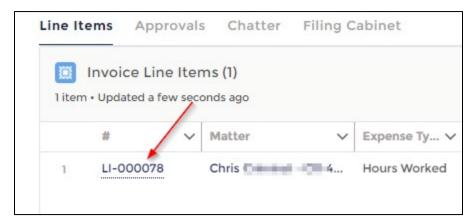

After opening the LI-# record, you are brought to the Line Item record page and you will see the following editing options:

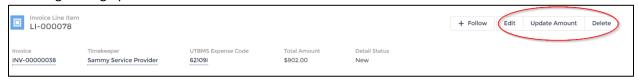

# Closing Cases

Coming soon